# **Club informatique Mont-Bruno**

Séances du 1er mars et du 27 mars 2013 Présentateur : Réjean Côté et André Charest

## **Contenu de la séance**

- Sécurité informatique : les piliers de la sécurité informatique
- Sécurité informatique : comparatif des meilleurs antivirus gratuits et payants
- Windows : la désinstallation de l'antivirus
- Windows : les points de restauration
- Sécurité informatique : le téléchargement, l'installation et l'utilisation de l'antivirus .
- Window : l'utilisation d'une clé USB
- Windows : l'arrêt de l'ordinateur
- Windows : les options d'alimentation électrique
- Windows : le démarrage en mode sans échec

## **Les piliers de la sécurité informatique**

- 1. Un système d'exploitation à jour,
	- 1.1. Vista, Windows 7 et Windows 8 : Démarrer + Panneau de configuration + Système et sécurité + Windows Update + Modifier les paramètres.
		- 1.1.1. avec **Windows 8** faites comme suit, à la page d'**Accueil** frappez les touches **P + A** pour faire apparaitre **Panneau de configuration** en haut à gauche ;
	- 1.2. Windows XP : Démarrer + Panneau de configuration + Centre de sécurité + Mise à jour automatique.
- 2. Des logiciels (gratuits et payants) à jour,
	- 2.1. toujours faire les mises à jour de vos logiciels lorsqu'on vous les offre comme Microsoft Office, Adobe Reader, Flash Player et autres.
- 3. Un pare-feu activé.
	- 3.1. Vista, Windows 7 et Windows 8 : Démarrer + Panneau de configuration + Système et sécurité + Pare-feu Windows.
	- 3.2. XP : Démarrer + Panneau de configuration + Centre de sécurité + Pare-feu Windows.
- 4. Une certaine prudence (par exemple,
	- 4.1. évitez de télécharger des logiciels à partir de sites non connus, utilisez plutôt des sites connus comme pcastuces.com, 01net.com, cubic.com, commentcamarche.net downdload.cnet et autres.
	- 4.2. évitez de télécharger des bébelles.
	- 4.3. comprenez les dangers du courrier électronique (l'hameçonnage, le harponnage, les pièces jointes de sources inconnues, les pourriels et le vol de mots de passe).
- 5. S'informer de ce qui se passe dans le monde de l'informatique et d'Internet par exemple,
	- 5.1. lire des nouvelles sur des sujets reliés à l'informatique ou à Internet.
	- 5.2. participer aux activités d'un club informatique.
- 6. Comme les choses ne fonctionnent pas toujours comme on veut, faire régulièrement des copies de sauvegarde de vos fichiers sur un disque dur externe, un DVD ou une clé USB, ou dans les nuages avec Sky Drive et Dropbox par exemple.

## **Comparatif des meilleurs antivirus gratuits et payants**

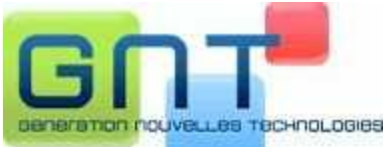

Dans ce comparatif, la compagnie GNT a testé en 2011 les 14 antivirus gratuits et payants les plus en vue. Ils ont testé les 14 antivirus en se basant sur plusieurs critères : l'efficacité de détection des virus, les fonctionnalités (antivirus, antispyware, antiphishing), les composants et modules (protection pièces jointes aux courriels, navigation Internet, messagerie instantanée...), l'ergonomie de l'interface, les ressources CPU et mémoire vive nécessaires en tâche de fond, au repos, et lors des phases d'analyse, et enfin l'influence sur le temps de démarrage de Windows.

L'ensemble de ces points a permis à GNT de classer les antivirus. Voici les résultats :

- 1. Avast! Antivirus 5 (gratuit)
- 2. Avira Antivir Personal Edition 10 (gratuit)
- 3. AVG Free Antivirus 2011 (gratuit)
- 4. BitDefender Antivirus 2011 (payant)
- 5. ESET NOD32 Antivirus 4 (payant)
- 6. F-Secure Antivirus 2011 (payant)
- 7. GData Antivirus 2011 (payant)
- 8. Kaspersky Antivirus 2011 (payant)
- 9. McAfee Antivirus Plus 2011 (payant)
- 10. Microsoft Security Essentials (gratuit)
- 11. Norton Antivirus 2011 (payant)
- 12. Panda Cloud Antivirus (gratuit)
- 13. PCTools Antivirus 2011 (gratuit)
- 14. Trend Micro Titanium Antivirus Plus (payant)

Voici un commentaire sur **Avast** du site notretemps.com :

Cet antivirus a beaucoup d'atouts. Il protège efficacement contre la plupart des logiciels malveillants : c'est l'un des meilleurs antivirus du marché. Pourtant, il est distribué sur Internet en version gratuite. Avast est très léger, il ralentit peu les ordinateurs. **Son rapport efficacité**légèreté est excellent. C'est le meilleur choix pour protéger les ordinateurs peu puissants, comme les Netbooks, et les vieux PC. En prime, **Avast** est un logiciel très simple d'usage. Un véritable coup de cœur.

## **Le téléchargement, l'installation et l'utilisation de l'antivirus Avast**

**Exercice 1a (pour Windows 7 et 8) : comment supprimer l'antivirus actuel de votre ordinateur. (Il est très important de supprimer l'antivirus présent sur votre ordinateur avant d'en installer un autre.)**

- 1. Si des fenêtres sont ouvertes, fermez-les.
- 2. Démarrez le programme de suppression de programmes du panneau de configuration avec les actions suivantes :
	- 2.1. cliquez sur **Démarrer** ;
	- 2.2. avec **Windows 8** faites comme suit
		- 2.2.1. à l'**Accueil** frappez les touches **P + A** pour faire apparaitre **Panneau de configuration** en haut à gauche ;
	- 2.3. cliquez sur **Panneau de configuration** ;
	- 2.4. en haut à droite de la fenêtre, à droite de **Afficher par**, si vous ne voyez pas **Catégorie**, cliquez sur le mot apparaissant à droite de **Afficher par**, puis cliquez sur **Catégorie** ;
	- 2.5. dans la section **Programmes**, cliquez sur **Désinstaller un programme**.
- 3. Supprimez votre antivirus actuel avec les actions suivantes :
	- 3.1. cliquez sur le nom de votre antivirus actuel ;
	- 3.2. au-dessus de la liste de programmes, cliquez sur **Désinstaller/Modifier** ;
	- 3.3. si votre antivirus est Avast, faites comme suit
		- 3.3.1. dans la fenêtre **Installation d'avast!**, cliquez sur le bouton **Désinstallation**, puis cliquez sur le bouton **Suivant**,
		- 3.3.2. dans la fenêtre **avast! Désinstaller**, cliquez sur le bouton **Oui**,
		- 3.3.3. ignorez l'infobulle affichant **Il se peut que votre ordinateur coure un risque**,
		- 3.3.4. attendez que la désinstallation se termine,
		- 3.3.5. dans la page **Uninstall Survey**, cliquez sur **Non, je dois réinstaller avast** et cliquez sur le **X** pour fermer la page ;
		- 3.3.6. dans la fenêtre affichant **Désinstallation terminée**, cliquez sur le bouton **Fin** ;
	- 3.4. si votre antivirus n'est pas **Avast**, faites comme suit
		- 3.4.1. répondez aux questions du programme de désinstallation,
		- 3.4.2. ignorez l'infobulle affichant **Il se peut que votre ordinateur coure un risque**.
- 4. Fermez toutes les fenêtres.

### **Exercice 1b (pour Windows XP et Vista) : comment supprimer l'antivirus actuel de votre ordinateur. (Il est important de supprimer l'antivirus présent sur votre ordinateur avant d'en installer un autre.)**

- 1. Démarrez le programme de suppression de programmes du panneau de configuration avec les actions suivantes :
	- 1.1. cliquez sur **démarrer** ;
	- 1.2. cliquez sur **Panneau de configuration** ;
	- 1.3. en haut à gauche de l'écran, si vous voyez les mots **Basculer vers l'affichage des**

**catégories**, cliquez sur ces mots pour faire apparaître **l'affichage des catégories** ;

- 1.4. cliquez sur **Ajouter ou supprimer des programmes** ou sur **Désinstaller un programme**.
- 2. Fermez toutes les fenêtres sauf la fenêtre **Ajouter ou supprimer des programmes**.
- 3. Supprimez votre antivirus actuel avec les actions suivantes :
	- 3.1. cliquez sur le nom de votre antivirus actuel ;
	- 3.2. cliquez sur le bouton **Modifier**/**Supprimer** ou sur le bouton **Désinstaller/Modifier** ;
	- 3.3. si votre antivirus est **Avast**, faites comme suit
		- 3.3.1. dans la fenêtre **avast! Free Antivirus Setup**, cliquez sur le bouton **Désinstallation**, puis cliquez sur le bouton **Suivant**,
		- 3.3.2. dans la fenêtre qui est apparue, cliquez sur le bouton **Oui**,
		- 3.3.3. ignorez l'infobulle indiquant qu'il n'y a pas d'antivirus sur votre ordinateur,
		- 3.3.4. attendez que la désinstallation se termine,
		- 3.3.5. dans la page de **Uninstall Survey**, répondez aux questions et fermez la page,
		- 3.3.6. dans la fenêtre affichant **Désinstallation terminée**, cliquez sur le bouton **Fin**,
	- 3.4. si votre antivirus n'est pas Avast, faites comme suit
		- 3.4.1. répondez aux questions du programme de désinstallation,
	- 3.4.2. ignorez l'infobulle indiquant qu'il n'y a pas d'antivirus sur votre ordinateur.
- 4. S'il y a des fenêtres ouvertes à la fin de la désinstallation, fermez-les.

## **Les points de restauration**

Un point de restauration enregistre une copie de certaines informations des fichiers du système d'exploitation, mais ne fait pas de copies des fichiers de données, des documents ou des images. Il est conseillé d'enregistrer un point de restauration avant d'installer un nouveau programme ou avant de changer le pilote d'un périphérique.

Il n'est pas toujours nécessaire de faire un point de restauration avec Windows 7 et 8. Souvent Windows 7 et 8 fait automatiquement leur point de restauration.

## **Exercice 2a (pour Windows 7 et 8) : comment créer un point de restauration.**

- 1. Démarrez l'outil de restauration avec les actions suivantes :
	- 1.1. cliquez sur le bouton **Démarrer** ;
	- 1.2. avec **Windows 8** faites comme suit
		- 1.2.1. à l'**Accueil** frappez la touche **O** faire apparaitre **Ordinateur** en haut à gauche ;
	- 1.1. cliquez de la droite sur **Ordinateur** ;
	- 1.2. cliquez sur **Propriétés** ;
	- 1.3. à gauche de l'écran, cliquez sur **Protection du système**.
- 2. Créez un point de restauration avec les actions suivantes :
	- 2.1. cliquez sur le bouton **Créer** ;
	- 2.2. dans la fenêtre affichant **Créer un point de restauration**, écrivez le nom que vous voulez donner à votre point de restauration (je vous suggère d'écrire **Installation d'Avast**), puis cliquez sur le bouton **Créer** ;
	- 2.3. dans la fenêtre affichant **Le point de restauration a été créé**, cliquez sur le bouton **Fermer**;
	- 2.4. dans la fenêtre **Protection du système**, cliquez sur le bouton **OK**.
- 3. Cliquez sur le **X** en haut à droite de la fenêtre pour la fermer.

### **Exercice 2b (pour Windows XP et Vista) : comment créer un point de restauration.**

- 1. Démarrez l'outil de restauration avec les actions suivantes :
	- 1.1. cliquez sur **démarrer** ;
	- 1.2. pointez **Tous les programmes** ;
	- 1.3. pointez **Accessoires** ;
	- 1.4. pointez **Outils système** ;
	- 1.5. cliquez sur **Restauration du système**.
- 2. Créez un point de restauration avec les actions suivantes :

## **Pour XP**

- 2.1. dans la fenêtre Restauration du sys@tème, cliquez sur Ocréer un point de restauration ;
- 2.2. cliquez sur le bouton **Suivant** ;
- 2.3. sous **Description du point de restauration**, écrivez le nom que vous voulez donner à votre point de restauration (je vous suggère d'écrire **Installation d'Avast**) ;
- 2.4. cliquez sur le bouton **Créer** ;
- 2.5. dans la fenêtre affichant **Point de restauration créé**, cliquez sur le bouton **Fermer**.

#### **Pour Vista**

- 2.1 dans la fenêtre **Contrôle de compte d'utilisateur**, cliquez sur le bouton **Continuer** ;
- 2.2 attendez que la fenêtre **Restauration du système** apparaisse ;
- 2.3 cliquez sur **ouvrez Protection système** ;
- 2.4 cliquez sur le bouton **Créer** ;
- 2.5 dans la fenêtre **Créer un point de restauration**, écrivez le nom que vous voulez donner à votre point de restauration (je vous suggère d'écrire **Installation d'Avast**) ;
- 2.7 cliquez sur le bouton **Créer** ;
- 2.7 dans la fenêtre affichant **Le point de restauration a été créé**,
- 2.8 cliquez sur le bouton **OK**.

#### **Exercice 3a (pour Windows 7 et 8) : comment télécharger et installer la version gratuite de l'antivirus Avast.**

- 1. Démarrez **Internet Explorer**.
- 2. avec **Windows 8** faites comme suit
	- 2.1. à l'**Accueil** frappez les touches **Drapeau Microsoft + D** pour voir l'icône **Internet Explorer** en bas à gauche.
- 3. Téléchargez la page **google.ca**
- 4. Faites une recherche avec le mot **Avast**.
- 5. Téléchargez la page **www.avast.com/fr-fr/free-antivirus-download**  (c'est une des premières pages proposées par Google).
- 6. Comparez les protections disponibles avec les trois versions d'**Avast** pour comprendre quelles protections ne sont pas disponibles dans la version gratuite.
- 7. Téléchargez la version gratuite de l'antivirus avec les actions suivantes :
	- 7.1. sous **Antivirus Gratuit**, cliquez sur le bouton **Télécharger** ;
	- 7.2. en bas de l'écran, cliquez sur le bouton **Exécuter** ;
	- 7.3. cliquez sur le bouton **Afficher les téléchargements** ;
	- 7.4. dans la fenêtre **Contrôle de compte d'utilisateur**, cliquez sur le bouton **Oui** ;
- 8. Installez l'antivirus Avast avec les actions suivantes :
	- 8.1. dans la fenêtre de téléchargement, cliquez sur le bouton **Fermer** ;
	- 8.2. cliquez sur le **X** en haut à droite de la ou des fenêtres **Windows Internet Explorer**

pour la fermer ;

- 8.3. dans la fenêtre **Bienvenue dans Avast!**, enlever le ou les crochets en bas à gauche pour installer les produits de **Google** et cliquez sur le bouton **Installation rapide** ;
- 8.4. dans la fenêtre affichant **Installation terminée**, cliquez sur le bouton **Fin** ;
- 8.5. dans la fenêtre **Bienvenue dans Avast! Free Antivirus**, cliquez en bas sur le bouton **Continuer avec la Protection Gratuite.**

### **Exercice 3b (pour Windows XP et Vista) : comment télécharger et installer la version gratuite de l'antivirus Avast.**

- 1. Démarrez **Internet Explorer**.
- 2. Téléchargez la page **google.ca**
- 3. Faites une recherche avec le mot **Avast**.
- 4. Téléchargez la page **www.avast.com/fr-fr/free-antivirus-download**  (c'est une des premières pages proposées par Google).
- 5. Comparez les protections disponibles avec les trois versions d'**Avast** pour comprendre quelles protections ne sont pas disponibles dans la version gratuite.
- 6. Téléchargez la version gratuite de l'antivirus avec les actions suivantes :
	- 6.1. sous **Antivirus Gratuit**, cliquez sur le bouton **Télécharger** ;
	- 6.2. en bas de la fenêtre qui est apparue, cliquez sur le bouton **Non merci, je veux une protection gratuite** (vous aurez peut-être à utiliser la barre de défilement) ;
	- 8.6. en bas de la page, cliquez sur le bouton en vert **Télécharger gratuitement** (vous aurez peut-être à utiliser la barre de défilement) ;
	- 6.3. au besoin, en haut au centre de l'écran, sous la barre des onglets, cliquez sur **Cliquer ici pour afficher plus d'options** ;
	- 6.4. cliquez sur **Télécharger le fichier** ;
	- 6.5. cliquez sur le bouton **Exécuter** ;
	- 6.6. cliquez sur le bouton **Exécuter**.
- 9. Installez l'antivirus Avast avec les actions suivantes :
	- 9.1. dans la fenêtre de téléchargement, cliquez sur le bouton **Fermer** ;
	- 9.2. cliquez sur le **X** en haut à droite de la ou des fenêtres **Windows Internet Explorer** pour la fermer ;
	- 9.3. dans la fenêtre **Bienvenue dans Avast!**, enlever les deux crochets en bas à gauche pour installer **Google Chrome** et la barre de recherche **Google** et cliquez sur le bouton **Installation rapide** ;
	- 9.4. dans la fenêtre affichant **Installation terminée**, cliquez sur le bouton **Fin** ;
	- 9.5. dans la fenêtre **Bienvenue dans Avast! Free Antivirus**, en bas cliquez sur le bouton **Continuer avec la Protection Gratuite.**
- 10. Cliquez sur le **X** en haut à droite de la fenêtre pour la fermer.

Après son installation, vous pourrez utiliser l'antivirus Avast gratuitement durant une période de 1 mois, mais vous pouvez obtenir une licence gratuite qui augmentera cette période à 12 mois lors de l'installation. Après la fin des 12 mois, vous pourrez obtenir une nouvelle licence gratuite pour utiliser l'antivirus encore durant un autre autre 12 mois. Il est à noter qu'Avast tentera à plusieurs reprises de vous vendre sa version payante, et c'est normal, mais en suivant bien les directives de l'exercice, vous obtiendrez la version gratuite.

**Exercice 4a (pour Windows XP, Vista, 7 et 8) : comment obtenir une licence gratuite pour 12 mois de l'antivirus Avast après en avoir fait l'installation.**

- 1. Obtenez une licence gratuite avec les actions suivantes :
	- 1.1. à droite de la barre des tâches, cliquez sur l'icône d'**Avast** ;
	- 1.2. avec **Windows 8** faites comme suit
		- 1.2.1. à l'**Accueil,** frappez les touches **Drapeau Microsoft + D** afin de voir la barre des tâches ;
	- 1.3. cliquez sur **Enregistrez-vous maintenant** ;
	- 1.1. sous **protection de base**, cliquez sur **Choisissez** ;
	- 1.2. remplissez le formulaire d'enregistrement ;
	- 1.3. en bas de la fenêtre, cliquez sur le bouton **Enregistrer-vous avec votre adresse E-Mail** ;
	- 1.4. sous **Essayez maintenant le meilleur GRATUITEMENT**, en bas cliquez **Restez avec votre protection basique** ;
	- 1.5. sous **État actuel : Enregistré**, notez que la date d'expiration de votre licence est dans 365 jours restant.
- 2. Fermez les fenêtres en cliquant sur le **X** en haut à droite de la fenêtre.
- 3. Comment confirmer votre enregistrement d'Avast avec les actions suivantes :
	- 3.1. ouvrez la messagerie auquel vous vous êtes enregistré ;
	- 3.2. ouvrez le courriel d'Avast et cliquez le lien pour confirmer votre enregistrement ;
	- 3.3. écrivez un mot de passe et écrivez-le de nouveau pour le confirmer (ne jamais écrire le même mot de passe que celui de la messagerie, choisissez-en plutôt un nouveau) ;
	- 3.4. cliquez sur le bouton **Confirmer** ;
	- 3.5. cliquez sur le bouton **Confirmer**.
- 4. Cliquez sur le **X** en haut à droite de la fenêtre pour la fermer.

Environs 30 jours avant la fin de la période de 12 mois, Avast vous avertira, en plaçant une vignette à droite de la barre des taches, que vous pouvez maintenant renouveler votre licence de votre antivirus.

## **Exercice 4b (pour Windows XP, Vista, 7 et 8) : comment renouveller pour une période de 12 mois une licence gratuite de votre antivirus Avast avec la vignette d'information.**

- 1. Renouvellez une licence gratuite avec les actions suivantes :
	- 1.1. à la droite de la barre des taches, dans la vignette **Notifocation avast !**, cliquez sur le bouton **Continuer** ;
	- 1.2. avec **Windows 8** faites comme suit,
		- 1.2.1. à l'**Accueil** frappez les touches **Drapeau Microsoft + D** afin de voir la barre des tâches ;
	- 1.3. sous **protection de base**, cliquez sur **Choisissez** ;
	- 1.4. remplissez le formulaire d'enregistrement ;
	- 4.1. en bas de la fenêtre, cliquez sur le bouton **Enregistrer-vous avec votre adresse E-Mail** ;
	- 4.2. sous **Essayez maintenant le meilleur GRATUITEMENT**, cliquez sur **Restez avec votre protection basique** ;
	- 4.3. sous **État actuel : Enregistré**, notez que la date d'expiration de votre licence est dans douze mois.
- 5. Fermez les fenêtres en cliquant sur le **X** en haut à droite de la fenêtre.
- 6. Comment confirmer votre enregistrement d'Avast avec les actions suivantes :
	- 6.1. ouvrez la messagerie auquel vous vous êtes enregistrez ;
	- 6.2. ouvrez le courriel d'Avast et cliquez le lien pour confirmer votre enregistrement ;
	- 6.3. écrivez un mot de passe et écrivez-le de nouveau pour le confirmer (ne jamais écrire le même mot de passe que celui de la messagerie, choisissez-en plutôt un nouveau) ;
	- 6.4. cliquez sur le bouton **Confirmer** ;
	- 6.5. cliquez sur le bouton **Confirmer**.
- 7. Cliquez sur le **X** en haut à droite de la fenêtre pour la fermer.

### **Exercice 5 (pour Windows XP, Vista, 7et 8) : comment faire apparaitre l'icône de l'antivirus Avast dans la zone de notification à droite de la barre des taches si l'icône n'est visible.**

- 1. Cliquez de la droite dans une espace libre de la barre des tâches.
- 2. avec **Windows 8** faites comme suit
	- 2.1. à l'**Accueil,** frappez les touches **Drapeau Microsoft + D** afin de voir la barre des tâches.
- 3. Cliquez sur **Propriétés**.
- 4. Dans l'onglet **Barre des tâches**, cliquez sur le bouton **Personnaliser**…
- 5. Sur la ligne de l'icône d'**Avast**, cliquez sur la pointe de flèche à droite (vous aurez peutêtre à descendre le curseur de la barre de défilement pour voir l'icône d'**Avast**) 5.1. (avec **XP**, cliquez sur l'icône **Avast antivirus** en premier).
- 6. Cliquez sur **Afficher l'icône et les notifications** ou **Toujours afficher**.
- 7. Cliquer sur le bouton **OK**.
- 8. Dans la fenêtre **Propriété de la barre des tâches et du menu Démarrer**, cliquez sur le bouton **OK**.

**Exercice 6 (pour Windows XP, Vista, 7 et 8) : comment initialiser l'antivirus Avast. (Vous allez demander que les résultats du balayage soient affichés à la fin du balayage et que le programme Avast soit mis à jour automatiquement.)**

- 1. Indiquez que vous voulez changer certains paramètres avec les actions suivantes :
	- 1.4. à droite de la barre des tâches, cliquez sur l'icône d'**Avast**  $\bullet$  ;
	- 1.5. avec **Windows 8** faites comme suit
		- 1.5.1. à l'**Accueil,** frappez les touches **Drapeau Microsoft + D** afin de voir la barre des tâches ;
	- 1.6. en haut à droite de la fenêtre qui est apparue, cliquez sur **Paramètres**.
- 2. Changez les paramètres avec les actions suivantes :
	- 2.1. En bas dans la section **Actions suspecte**, cliquez sur **Afficher les résultats à la fin du scan** ;
	- 2.2. à gauche de la fenêtre, cliquez sur **Mises à jour** ;
	- 2.3. dans la section **Programme**, cliquez sur **Mise à jour automatique** ;
	- 2.4. cliquez sur le bouton **OK**.
- 3. Au besoin, fermez **Avast** en cliquant sur le **X** en haut à droite de la fenêtre.

**Exercice 7 (pour Windows XP, Vista, 7 et 8) : comment faire un balayage antiviral de tous vos disques locaux. (Notez que balayage est le terme français pour scan.) (Je vous suggère de faire un balayage de tous vos disques locaux une fois par semaine.)**

- 1. Indiquez que vous voulez faire un balayage avec les actions suivantes :
	- 1.1. à droite de la barre des tâches, cliquez sur l'icône d'**Avast** ;
	- 1.2. avec **Windows 8** faites comme suit
		- 1.2.1. à l'**Accueil,** frappez les touches **Drapeau Microsoft + D** afin de voir la barre des tâches ;
	- 1.3. à gauche de la fenêtre, cliquez sur **Lancer un scan** ;
	- 1.4. pour la première fois seulement, faites comme suit
		- 1.4.1. à droite de **Scan minutieux** sous **Démarrer**, cliquez sur **Plus de détails**,
		- 1.4.2. à droite cliquez sur le bouton **Paramètres**,
		- 1.4.3. à gauche, cliquez sur **Sensibilité**,
		- 1.4.4. dans la section **Sensibilité**, cliquez sur **Tester les fichiers en entier**,
		- 1.4.5. dans la section **LPI et fichiers suspects**, cliquez sur **Rechercher les logiciels potentiellement indésirables**,
		- 1.4.6. à gauche, cliquez sur **Actions**,
		- 1.4.7. cliquez sur **Actions à effectuer automatiquement pendant le scan**,
		- 1.4.8. sous **Sélectionnez l'action à effectuer en cas de détection d'un virus**, cliquez sur la pointe de flèche et cliquez sur **Déplacer vers la zone de Quarantaine**,
		- 1.4.9. cliquez sur le bouton **OK** ;
	- 1.5. dans la section **Scan minutieux**, cliquez sur le bouton **Démarrer**.
- 2. À la fin du balayage, faites les actions suivantes :
	- 2.1. si la fenêtre affiche **Scan terminé, AUCUNE MENACE DÉTECTÉE**, cliquez sur le **X** en haut à droite de la fenêtre d'**Avast** pour la fermer ;
	- 2.2. si la fenêtre affiche un message indiquant la présence de menaces, faites comme suit 2.2.1. dans la fenêtre **Résultats du scan**, cliquez sur le bouton **Appliquer**,
		- 2.2.2. cliquez sur le bouton **Fermer**.
- 3. Au besoin, fermez **Avast** en cliquant sur le **X** en haut à droite de la fenêtre.

Il est préférable de bien planifier le balayage, car il peut prendre plus d'une heure et votre ordinateur sera ralenti durant le balayage. Je vous suggère de démarrer le balayage à la fin d'une session de travail pour que le balayage se fasse pendant que vous n'utilisez pas votre ordinateur.

**Exercice 8 (pour Windows XP, Vista, 7 et 8) : comment planifier un balayage hebdomadaire. (Avast fera chaque semaine un balayage antiviral de votre ordinateur sans que vous ayez à démarrer le balayage vous-même, mais votre ordinateur doit-être ouvert pour qu'il puisse faire le balayage.)**

- 1. Indiquez que vous voulez créer un scan personnalisé avec les actions suivantes :
	- 1.1. à droite de la barre des tâches, cliquez sur l'icône d'**Avast**  $\bullet$ ;
	- 1.2. avec **Windows 8** faites comme suit
		- 1.2.1. à l'**Accueil** frappez les touches **Drapeau Microsoft + D** afin de voir la barre des tâches,
	- 1.3. à gauche de la fenêtre qui est apparue, cliquez sur **Lancer un scan** ;
	- 1.4. en bas à droite de la fenêtre, cliquez sur **Créer un scan personnalisé**.
- 2. Créez le scan personnalisé avec les actions suivantes :
	- 2.1. à droite de **Nom du scan**, remplacez **Scan sans titre** par **Scan (votre prénom) (le jour de la semaine) et (l'heure) (**exemple **Scan Réjean dimanche 10 heures**) ;
	- 2.2. à gauche de la fenêtre, cliquez sur **Sensibilité** et faites comme suit
- 2.2.1. dans la section **Sensibilité**, cliquez sur **Tester les fichiers en entier**,
- 2.2.2. dans la section **LPI et fichiers suspects**, cliquez sur **Rechercher les logiciels potentiellement indésirables (LPIs)** ;
- 2.3. à gauche de la fenêtre, cliquez sur **Actions** et faites comme suit
	- 2.3.1. cliquez sur **Actions à effectuer automatiquement pendant le scan**,
	- 2.3.2. sous **Sélectionnez l'action à effectuer en cas de détection d'un virus**, cliquez sur la pointe de flèche et cliquez sur **Déplacer vers la zone de Quarantaine** ;
- 2.4. à gauche de la fenêtre, cliquez sur **Planification** et faites comme suit
	- 2.4.1. cliquez sur **Planifier ce scan**,
	- 2.4.2. à droite de **Fréquence**, cliquez sur la pointe de flèche, puis cliquez sur **Hebdomadaire** au besoin,
	- 2.4.3. sous **Fréquence**, si vous avez un portable, laissez les crochets sur les deux premières options et enlevez les si vous avez un ordinateur de table,
		- **Ne pas lancer le scan si l'ordinateur est alimenté par sa batterie**
		- **Interrompe le scan si l'ordinateur rentre en mode batterie**
	- 2.4.4. au besoin, mettez un crochet sur ces deux options,
		- **Réveiller l'ordinateur pour effectuer ce scan (s'il est en veille)**
		- **Éteindre l'ordinateur une fois le scan terminé**
	- 2.4.5. à droite de **Heure de lancement**, écrivez l'heure du lancement du balayage (l'ordinateur doit être en fonctionnement ou en veille à ce moment pour que le balayage démarre ; si l'ordinateur est arrêté ou en veille prolongée, le balayage commencera lorsque vous démarrerez votre ordinateur après l'heure indiquée),
	- 2.4.6. à droite de **Jour de lancement**, cliquez sur la pointe de flèche, puis cliquez sur la journée durant laquelle vous désirez que le balayage soit effectué,
	- 2.4.7. cliquez sur le bouton **OK**.
- 3. Au besoin, fermez **Avast** en cliquant sur le **X** en haut à droite de la fenêtre.

**Exercice 9 (pour Windows XP, Vista, 7 et 8) : comment planifier un balayage antiviral au démarrage de l'ordinateur. (Je vous suggère fortement de faire un balayage au démarrage une fois par mois, car ce genre de balayage est supérieur à toutes les autres sortes de balayages)**

- 1. À droite de la barre des tâches, cliquez sur l'icône d'**Avast** .
- 2. avec **Windows 8** faites comme suit
	- 2.1. à l'**Accueil** frappez les touches **Drapeau Microsoft + D** afin de voir la barre des tâches.
- 3. À gauche de la fenêtre, cliquez sur **Lancer un scan**.
- 4. Sous **Lancer un scan**, cliquez sur **Scan au démarrage**.
	- 4.1. Lors de la première demande de balayage au démarrage, faites comme suit
		- 4.1.1. à droite de la fenêtre, cliquez sur **Paramètres**,
		- 4.1.2. en bas de la fenêtre, sous **A la détection d'une menace, effectuer**, cliquez sur la pointe de flèche et cliquez sur **Déplacer vers la zone de Quarantaine**,
		- 4.1.3. cliquez sur le bouton **OK**.
- 5. Cliquez sur le bouton **Planifier maintenant**.
- 6. Choisissez l'une des trois options suivantes :
	- 6.1. si vous désirez que le balayage se fasse maintenant, cliquez sur le bouton **Redémarrer l'ordinateur** et cliquez sur le bouton **OUI** (si vous n'avez pas besoin de votre

ordinateur présentement je vous suggère cette option), vous n'aurez plus rien à faire, car **Avast** fermera l'ordinateur et le redémarrera lui-même ;

- 6.2. si vous désirez que le balayage se fasse au prochain démarrage de l'ordinateur, fermez l'antivirus **Avast** en cliquant sur le **X** en haut à droite de la fenêtre d'**Avast** ;
- 6.3. si vous désirez annuler le balayage au démarrage, cliquez sur le bouton **Déplanifier**.
- 7. Au besoin, fermez **Avast** en cliquant sur le **X** en haut à droite de la fenêtre.

Il est préférable de bien planifier le balayage, car il peut prendre plus de deux heures et votre ordinateur ne sera pas disponible pendant le balayage au démarrage. Si par contre vous pensez avoir besoin de l'ordinateur au moment du balayage, frappez la touche **échapp** ou **Esc**.

### **Exercice 10 (pour Windows XP, Vista, 7 et 8) : comment activer l'analyse des fichiers en entier et des logiciels potentiellement indésirables lors d'un balayage. (Ces activations augmenteront un peu la durée du balayage antiviral.)**

- 1. Indiquez que vous voulez qu'Avast analyse les dossiers en entier lors d'un balayage avec les actions suivantes :
	- 1.1. à droite de la barre des tâches, cliquez sur l'icône d'**Avast**  $\bullet$ ;
	- 1.2. avec **Windows 8** faites comme suit
	- 1.3. à l'**Accueil,** frappez les touches **Drapeau Microsoft + D** afin de voir la barre des tâches ;
	- 1.4. à gauche de la fenêtre, cliquez sur **Protection résidente**.
- 2. Augmentez la sensibilité du balayage avec les actions suivantes :
	- 2.1. à gauche cliquez sur **Agent des fichiers** ;
	- 2.2. cliquez sur le bouton **Règlages Expert** à droite ;
	- 2.3. à gauche, cliquez sur **Sensibilité** ;
	- 2.4. dans la section **Sensibilité**, cliquez sur **Tester les fichiers en entier** ;
	- 2.5. dans la section **LPI et fichiers suspects**, cliquez sur **Rechercher les logiciels potentiellement indésirables** ;
	- 2.6. cliquez sur le bouton **OK** ;
	- 2.7. à gauche cliquez sur **Agent Mail** et recommencez les étapes de 2.2 à 2.6 ;
	- 2.8. à gauche cliquez sur **Agent Web** et recommencez les étapes de 2.2 à 2.6.
- 3. Au besoin, fermez **Avast** en cliquant sur le **X** en haut à droite de la fenêtre.

### **Exercice 11 (pour Windows XP, Vista, 7 et 8) : comment aller voir le contenu de la zone de quarantaine et au besoin, supprimer la ou les infections qui s'y trouvent.**

- 1. Comment aller voir le contenu de la Zone de Quarantaine avec les actions suivantes :
	- 1.1. à droite de la barre des tâches, cliquez sur l'icône d'**Avast** ;
	- 1.2. avec **Windows 8** faites comme suit
		- 1.2.1. à l'**Accueil** frappez les touches **Drapeau Microsoft + D** afin de voir la barre des tâches ;
	- 1.3. à gauche de la fenêtre, cliquez sur **Maintenance** ;
	- 1.4. cliquez sur **Zone de Quarantaine**.
- 2. Supprimez l'ìnfection ou les infections listées dans la zone de quarantaine avec les actions suivantes :
	- 2.1. sélectionnez la ou les infections ;
	- 2.2. cliquez de la droite sur la sélection ;
- 2.3. dans le menu qui est apparu, cliquez sur **Supprimer** ;
- 2.4. cliquez sur le bouton **Oui**.
- 3. Au besoin, fermez **Avast** en cliquant sur le **X** en haut à droite de la fenêtre.

#### **Exercice 12 (pour Windows XP, Vista, 7 et 8) : comment activer ou désactiver les protections supplémentaires.**

- 1. Comment changer les protections supplémentaires avec les actions suivantes :
	- 1.1. à droite de la barre des tâches, cliquez sur l'icône d'**Avast**  $\bullet$ ;
	- 1.2. avec **Windows 8** faites comme suit
		- 1.2.1. à l'**Accueil** frappez les touches **Drapeau Microsoft + D** afin de voir la barre des tâches ;
	- 1.3. à gauche de la fenêtre, cliquez sur **protection supplémentaire**.
- 2. Activez ou désactivez les protections supplémentaires avec les actions suivantes :
	- 2.1. à gauche, cliquez sur **Autosanbox**, puis faites comme suit
		- 2.1.1. cliquez sur le bouton **Paramètres**,
		- 2.1.2. au besoin, cliquez sur **Activer AutoSandbox**,
		- 2.1.3. au besoin, à droite de **Mode AutoSanbox**, cliquez sur la pointe de flèche, puis cliquez sur **Automatique**,
		- 2.1.4. cliquez sur le bouton **OK** ;
	- 2.2. cliquez sur **Protection du navigateur**, puis faites comme suit
- 2.2.1. à droite du nom de votre navigateur, s'il n'est pas installé, cliquez sur **Installer** ;
- 3. Au besoin, fermez **Avast** en cliquant sur le **X** en haut à droite de la fenêtre.

#### **Exercice 13 (pour Windows XP, Vista, 7 et 8) : comment désactiver le son sur les mises à jour automatiques.**

- 1. Comment enlever le son avec les actions suivantes :
	- 1.1. à droite de la barre des tâches, cliquez sur l'icône d'**Avast** ;
	- 1.2. avec **Windows 8** faites comme suit
		- 1.2.1. à l'**Accueil,** frappez les touches **Drapeau Microsoft + D** afin de voir la barre des tâches ;
	- 1.3. en haut à droite de la fenêtre qui est apparue, cliquez sur **Paramètres**.
- 2. Changez les paramètres avec les actions suivantes :
	- 2.1. à gauche, cliquez sur **Sons**,
	- 2.2. dans la section **Messages vocaux**, cliquez sur **Utiliser les messages vocaux (si disponible)** pour enlever le crochet.
- 3. Cliquez sur le bouton **OK**.
- 4. Au besoin, fermez **Avast** en cliquant sur le **X** en haut à droite de la fenêtre.

#### **L'exercice suivant est pour les utilisateurs de** *Sympatico* **seulement.**

### **Exercice 14 (pour Windows XP, Vista, 7 et 8) : comment changer les options de protection résidente pour le courriel sortant.**

- 1. Indiquez que vous voulez changer les options de protection résidente avec les actions suivantes :
	- 1.1. à droite de la barre des tâches, cliquez sur l'icône d'Avast <sup>o</sup> ;
	- 1.2. avec **Windows 8** faites comme suit
		- 1.2.1. à l'**Accueil** frappez les touches **Drapeau Microsoft + D** pour voir la barre des

tâches,

- 1.3. à gauche de la fenêtre, cliquez sur **Protection résidente**.
- 2. Indiquez que vous ne voulez pas analyser le courrier sortant avec les actions suivantes :
	- 2.1. dans le menu, à gauche, sous **protection résidente**, cliquez sur **Agent Mail** ;
	- 2.2. cliquez sur le bouton **Paramètres Expert** ;
	- 2.3. cliquez sur **Analyser le courrier sortant (SMTP)** pour enlever le crochet ;
	- 2.4. cliquez sur le bouton **OK**.
- 3. Au besoin, fermez **Avast** en cliquant sur le **X** en haut à droite de la fenêtre.

# **L'utilisation d'une clé USB**

**Exercice 15 (pour Windows XP, Vista, 7 et 8) : comment composer un texte, puis l'enregistrer dans le dossier** *Mes documents* **(pour les utilisateurs de Windows XP) ou dans le dossier** *Documents* **(pour les utilisateurs de Windows Vista, 7 et 8).**

- 1. Composez un texte avec les actions suivantes :
	- 1.1. cliquez sur le bouton **Démarrer** ;
	- 1.2. avec **Windows 8** faites comme suit 1.2.1. à l'**Accueil** frappez les touches **W+O+R+D**, 1.2.2. à gauche, cliquez sur **WordPad** ;
	- 1.3. cliquez sur **Tous les programmes** ;
	- 1.4. cliquez sur **Accessoires** ;
	- 1.5. cliquez sur **WordPad** ;
	- 1.6. écrivez **Bonjour**.
- 2. Enregistrez votre texte dans le fichier **Salutations** avec les actions suivantes :
	- 2.1. en haut à gauche de l'écran, cliquez sur **Fichier** (pour Windows XP) ou sur le petit triangle (pour Windows Vista, 7 et 8) ;
	- 2.2. cliquez sur **Enregistrer sous** ;
	- 2.3. à gauche de l'écran, cliquez sur **Mes Documents** (pour Windows XP) ou sur **Documents** (pour Windows Vista, 7 et 8);
	- 2.4. à droite de **Nom du fichier**, effacez le nom proposé, puis écrivez **Salutations** ;
	- 2.5. cliquez sur le bouton **Enregistrer** ;
	- 2.6. fermez **WordPad** en cliquant sur le **X** en haut à droite de la fenêtre.

### **Exercice 16 (pour Windows XP, Vista, 7 et 8) : comment renommer une clé USB.**

- 1. Branchez la clé USB à l'ordinateur.
- 2. Au besoin, fermez la fenêtre qui est apparue.
- 3. Démarrez le programme **Explorateur Windows**.
- 4. avec **Windows 8** faites comme suit
	- 4.1. à l'**Accueil** frappez les touches **Drapeau Microsoft + E**.
- 5. Renommez la clé USB avec les actions suivantes :
	- 5.1. dans le volet de gauche, si vous ne voyez pas le nom de la clé USB sous **Poste de travail** (pour Windows XP) ou sous **Ordinateur** (pour Windows Vista, 7 et 8) doublecliquez sur **Poste de travail** ou sur **Ordinateur** pour faire apparaître le nom de la clé USB (le nom original de la clé USB est habituellement le nom du fabricant de la clé ou un nom générique comme **Disque amovible** ;
		- 5.2. cliquez de la droite sur le nom de la clé USB ;
		- 5.3. cliquez sur **Renommer** ;

5.4. écrivez le nom que vous voulez donner à la clé USB (par exemple, votre prénom) ;

5.5. frappez la touche **Entrée**.

### **Exercice 17 (pour Windows XP, Vista, 7 et 8) : comment copier un fichier d'un ordinateur vers une clé USB. (Vous allez copier le fichier** *Salutations* **de l'ordinateur vers la clé USB.)**

- 1. Branchez la clé USB à l'ordinateur.
- 2. Au besoin, fermez la fenêtre qui est apparue.
- 3. Démarrez le programme **Explorateur Windows**.
- 4. avec **Windows 8** faites comme suit 4.1. à l'**Accueil** frappez les touches **Drapeau Microsoft + E**.
- 5. Copiez le fichier **Salutations** dans le presse-papier avec les actions suivantes :
	- 5.1. dans le volet de gauche, cliquez sur **Mes Documents** (pour Windows XP) ou sur **Documents** (pour Windows Vista, 7 et 8) ;
	- 5.2. dans le volet de droite, cliquez de la droite sur le fichier **Salutations** ;
	- 5.3. cliquez sur **Copier**.
- 6. Collez le contenu du presse-papier sur la clé USB avec les actions suivantes :
	- 6.1. dans le volet de gauche, si vous ne voyez pas le nom de la clé USB sous **Poste de travail** (pour Windows XP) ou sous **Ordinateur** (pour Windows Vista, 7 et 8), double-cliquez sur **Poste de travail** ou sur **Ordinateur** pour faire apparaître le nom de la clé USB ;
	- 6.2. cliquez sur le nom de la clé **USB** pour afficher son contenu dans le volet de droite ;
	- 6.3. dans le volet de droite, cliquez de la droite dans un espace vierge ;
	- 6.4. cliquez sur **Coller**.
- 7. Fermez l'**Explorateur Windows**.
- 8. Au besoin, retirez la clé **USB** comme indiqué à l'exercice 20.

**Exercice 18 (pour Windows XP, Vista, 7 et 8) : comment supprimer le fichier** *Salutations* **du dossier** *Mes documents* **(Windows XP) ou** *Documents* **(Windows Vista, 7 et 8).**

- 1. Démarrez le programme **Explorateur Windows**.
- 2. avec **Windows 8** faites comme suit
- 2.1. à l'**Accueil** frappez les touches **Drapeau Microsoft + E**.
- 3. Supprimez le fichier **Salutations** avec les actions suivantes :
	- 3.1. dans le volet de gauche, cliquez sur **Mes Documents** (pour Windows XP) ou sur **Documents** (pour Windows Vista, 7 et 8) ;
	- 3.2. dans le volet de droite, cliquez de la droite sur le fichier **Salutations** ;
	- 3.3. cliquez sur **Supprimer** ;
	- 3.4. dans la fenêtre de confirmation, cliquez sur le bouton **Oui**.
- 4. Au besoin, fermez l'**Explorateur Windows**.

**Exercice 19 (pour Windows XP, Vista, 7 et 8) : comment copier un fichier d'une clé USB vers un ordinateur. (Vous allez copier le fichier** *Salutations* **de la clé USB vers le dossier**  *Mes Documents* **(Windows XP) ou vers le dossier** *Documents* **(Windows Vista,7 et 8).**

- 1. Branchez la clé USB à l'ordinateur.
- 2. Au besoin, fermez la fenêtre qui est apparue.
- 3. Démarrez le programme **Explorateur Windows**.
- 4. avec **Windows 8** faites comme suit
	- 4.1. à l'**Accueil** frappez les touches **Drapeau Microsoft + E**.
- 5. Copiez le fichier **Salutations** dans le presse-papier avec les actions suivantes :
	- 5.1. dans le volet de gauche, si vous ne voyez pas le nom de la clé USB sous **Poste de travail** (pour Windows XP) ou sous **Ordinateur** (pour Windows Vista, 7 et 8**)**, doublecliquez sur **Poste de travail** ou sur **Ordinateur** pour faire apparaître le nom de la clé **USB** ;
	- 5.2. cliquez sur le nom de la clé **USB** pour afficher son contenu dans le volet de droite ;
	- 5.3. dans le volet de droite, cliquez de la droite sur le fichier **Salutations** ;
	- 5.4. cliquez sur **Copier**.
- 6. Collez le contenu du presse-papier dans le dossier **Mes Documents** (pour Windows XP) ou dans le dossier **Documents** (pour Windows Vista , 7 et 8) avec les actions suivantes :
	- 6.1. dans le volet de gauche, cliquez sur **Mes Documents** (pour Windows XP) ou sur **Documents** (pour Windows Vista 7 et 8) pour afficher son contenu dans le volet de droite ;
	- 6.2. dans le volet de droite, cliquez de la droite dans un espace vierge ;
	- 6.3. cliquez sur **Coller**.
- 7. Fermez l'**Explorateur Windows**.
- 8. Retirez la clé **USB** comme indiqué à l'exercice 20.

**Exercice 20 (pour Windows XP, Vista, 7 et 8) : comment retirer une clé USB d'un ordinateur de façon sécuritaire.**

- 1. Dans l'**Explorateur Windows**, dans le volet de gauche, si vous ne voyez pas le nom de la clé USB sous **Poste de travail** (pour Windows XP) ou sous **Ordinateur** (pour Windows Vista, 7 et 8), double-cliquez sur **Poste de travail** ou sur **Ordinateur** pour faire apparaître le nom de la clé USB.
- 2. **N**otez la lettre qui suit le nom de la clé.
- 3. À droite de la barre des tâches, dans la zone de notification, cliquez sur  $\mathcal{L}$  (pour Windows

XP) ou sur (pour Windows Vista, 7 et 8) (si vous ne le voyez pas, cliquez sur le petit triangle pour le voir parmi toutes les icônes).

- 3.1. avec **Windows 8,** à l'**Accueil** frappez les touches **Drapeau Microsoft + D** afin de voir la barre des tâches.
- 4. Cliquez sur **Retirer Periphérique de stockage de masse USB-lecteur (?:) en toute sécurité** (où la lettre ? qui suit le nom de la clé USB) ou sur une option commençant par le mot **Éjecter** et contenant le nom de la clé USB.
- 5. Notez l'apparition du message : **Le matériel peut être retiré en toute sécurité**.
- 6. Retirez la clé **USB**.

# **Windows : l'arrêt de l'ordinateur**

Avant d'arrêter complètement l'ordinateur, sauvegardez votre travail et fermez toutes les applications en cours.

Avant de mettre en veille l'ordinateur, il est préférable de sauvegarder son travail; il n'est pas nécessaire de fermer les applications en cours. C'est là l'avantage des mises en veille; on peut ensuite reprendre son travail exactement là où on en était rendu avant la mise en veille. Notez qu'il n'est pas nécessaire de sauvegarder son travail avant la mise en veille prolongée, mais c'est une bonne habitude à prendre dans tous les cas.

Avec **XP**, pour arrêter l'ordinateur, il faut cliquer sur le bouton **démarrer**, puis sur **Arrêter l'ordinateur**, et finalement cliquez sur un des trois boutons suivants : **Mettre en veille**, **Arrêter** ou **Redémarrer**. Pour activer la **Veille prolongée**, il faut enfoncer la touche **Majuscule (Shiff)** et cliquer sur **Mettre en veille**).

Avec **Vista**, pour arrêter l'ordinateur, il faut cliquer sur le bouton **Démarrer**, puis sur la pointe de flèche dans la ligne au-dessus de la barre des tâches et cliquer sur **Arrêter**, **Mettre en veille, Veille prolongée** ou **Redémarrer**.

Avec **Windows 7**, pour arrêter l'ordinateur, il faut cliquer sur le bouton **Démarrer**, puis sur le bouton **Arrêter**. Pour **Mettre en veille**, **Mettre en veille prolongée** ou **Redémarrer**, cliquez sur la pointe de flèche à droite du bouton **Arrêter** et cliquez sur l'option choisie.

Avec **Window 8**, pour arrêter l'ordinateur, à l'**Accueil** frappez sur les touches **Drapeau Microsoft** + **C**, à droite en bas cliquez sur **Paramètres,** cliquez sur **Marche/Arrêt** et cliquez sur une des trois options, **Veille**, **Arrêter** ou **Redémarrer**.

## **Les différentes options d'arrêt de l'ordinateur sont :**

- **Mettre en veille :** le microprocesseur, le moniteur et les disques durs ne sont plus alimentés en électricité, mais la mémoire vive (RAM) continue à être alimentée, ce qui permet à l'ordinateur de redémarrer rapidement. Pour réactiver l'ordinateur, vous avez le choix entre appuyer sur le bouton de mise en marche de l'ordinateur (souvent la seule option avec certains portables), frapper sur n'importe quelle touche du clavier ou simplement bouger la souris. Lors de l'activation, les programmes reprennent leur exécution à l'endroit où ils étaient au moment de la mise en veille. L'activation sera rapide, car les programmes sont déjà en mémoire.
- **Mettre en veille prolongée :** l'ordinateur copie le contenu de sa mémoire vive sur le disque dur avant d'interrompre l'alimentation électrique de toutes ses composantes. Pour activer l'ordinateur, vous devrez appuyer sur le bouton de mise en marche de l'ordinateur. Cette activation est rapide, mais pas aussi rapide que le **Mettre en veille**. En quelques secondes, vous retrouverez les mêmes programmes qu'avant l'arrêt de l'ordinateur. Très pratique quand vous arrêtez votre ordinateur pour quelques heures seulement. Sur certains ordinateurs, il faut activer la **Veille prolongée** pour que cette option soit disponible.
- **Arrêter :** aucune composante de l'ordinateur n'est alimentée en électricité et le contenu de la mémoire vive n'est pas sauvegardé. Pour démarrer l'ordinateur, il faut appuyer sur son bouton de mise en marche. Cela prend de 1 à 2 minutes pour démarrer l'ordinateur.
- **Redémarrer :** cette option est équivalente à un arrêt de l'ordinateur avec le bouton **Arrêter** suivi d'un démarrage avec son bouton de mise en marche. Très utile parfois lorsque vous avez besoin que l'ordinateur tienne compte d'une nouvelle mise à jour.

### **Exercice 21a : (pour Windows XP) comment programmer l'option** *Veille prolongée.*

- 1. Indiquez que vous voulez modifier une option d'alimentation avec les actions suivantes :
	- 1.1. cliquez sur le bouton **démarrer** ;
	- 1.2. cliquez sur **Panneau de configuration** ;
- 1.3. en haut dans le volet de gauche, si vous lisez **Basculer vers l'affichage des catégories**, cliquez sur cette option pour afficher les catégories ;
- 1.4. cliquez sur **Performances et maintenance** ;
- 1.5. cliquez sur **Options d'alimentation**.
- 2. Activez l'option **Veille prolongée** avec les actions suivantes :
	- 2.1. cliquez sur l'onglet **Mise en veille prolongée** ;
	- 2.2. dans la section **Espace disque pour la mise en veille prolongée**, lisez la taille de l'espace disponible sur le disque dur et l'espace nécessaire à cette option (cette option requiert beaucoup d'espace sur le disque dur ; il est préférable de ne pas l'activer si vous avez peu d'espace disponible sur votre disque dur) ;
	- 2.3. s'il y a un crochet à gauche de **Activer la mise en veille prolongée**, vous n'avez rien à faire, car la mise en veille prolongée est déjà activée ;
	- 2.4. s'il n'y a pas de crochet à gauche de **Activer la mise en veille prolongée**, cliquez sur la ligne pour faire apparaître un crochet ;
	- 2.5. cliquez sur le bouton **OK**.
- 3. Fermez la fenêtre **Performances et maintenance**.

## **Exercice 21b : (pour Windows Vista) comment programmer l'option** *Veille prolongée.*

- 1. Indiquez que vous voulez modifier une option d'alimentation avec les actions suivantes :
	- 1.1. cliquez sur le bouton **Démarrer** ;
	- 1.2. cliquez sur **Panneau de configuration** ;
	- 1.3. dans le volet de gauche en haut, si vous lisez **Basculer vers l'affichage des catégories**, cliquez sur cette option ;
	- 1.4. cliquez sur **Matériel et audio** ;
	- 1.5. cliquez sur **Options d'alimentation** ;
	- 1.6. sous **Usage normal**, cliquez sur **Modifier les paramètres du mode** ;
	- 1.7. cliquez sur **Modifier les paramètres d'alimentation avancés**.
- 2. Programmez les options **Veille prolongée** avec les actions suivantes :
	- 2.1. sous **Usage normal (activé)**, double-cliquez sur **Veille** ;
	- 2.2. double-cliquez sur **Veille après** ;
	- 2.3. cliquez sur **Sur batterie** et en utilisant les pointes de flèche, réglez le temps à **15** (15 minutes – il s'agit d'une recommandation seulement);
	- 2.4. cliquez sur **Sur secteur** et en utilisant les pointes de flèche, réglez le temps à **20** (20 minutes – il s'agit d'une recommandation seulement).
	- 2.5. cliquez sur **OK**.
- 4. Fermez la fenêtre.

## **Exercice 21c : (pour Windows 7) comment programmer l'option** *Veille prolongée.*

- 2. Indiquez que vous voulez modifier une option d'alimentation avec les actions suivantes : 2.6. cliquez sur le bouton **Démarrer** ;
	- 2.7. cliquez sur **Panneau de configuration** ;
	- 2.8. en haut à droite de **Afficher par**, cliquez sur **Catégorie** si ce n'est pas l'option affichée ;
	- 2.9. cliquez sur **Matériel et audio** ;
	- 2.10.sous **Options d'alimentation**, cliquez sur **Modifier les conditions de mise en veille de l'ordinateur** ;
	- 2.11. cliquez sur **Modifier les paramètres d'alimentation avancés**
- 3. Programmez les options **Veille prolongée** avec les actions suivantes :
	- 3.1. double-cliquez sur **Veille** ;
	- 3.2. double-cliquez sur **Autoriser la veille hybride** ; en vous servant des pointes de flèche assurez-vous que **Désactivé** apparaisse après **Sur batterie** et **Sur Secteur** ;
	- 3.3. double-cliquez sur **Mettre en veille prolongée après** ;
	- 3.4. cliquez sur **Sur batterie** et en utilisant les pointes de flèche, réglez le temps à **15** (15 minutes – il s'agit d'une recommandation seulement);
	- 3.5. cliquez sur **Sur secteur** et en utilisant les pointes de flèche, réglez le temps à **20** (20 minutes – il s'agit d'une recommandation seulement).

3.6. cliquez sur **OK**.

4. Fermez la fenêtre.

## **Exercice 22 : (pour Windows XP, Vista et 7) comment mettre l'ordinateur en mode** *Veille prolongée.*

# **Avec Windows XP**

- 1. Cliquez sur le bouton **démarrer**.
- 2. Cliquez sur **Arrêter l'ordinateur**.
- 3. Enfoncez et maintenez enfoncée la touche **Majuscule** (**Shift)** (c'est la première touche à gauche de la deuxième rangée du bas de votre clavier). Le bouton **Mettre en veille** se transforme en bouton **Veille prolongée**.
- 4. Cliquez sur le bouton **Veille prolongée**. (Pour redémarrer l'ordinateur, enfoncez le bouton de mise en marche de l'ordinateur.)

## **Avec Windows Vista et 7**

- 1. Cliquez sur le bouton **Démarrer**.
- 2. Cliquez sur la pointe de flèche à droite du bouton **Arrêter**.
- 3. Cliquez sur **Mettre en veille prolongée**. (Pour redémarrer l'ordinateur, enfoncez le bouton de mise en marche de l'ordinateur).

**Exercice 23 : (pour Windows XP, Vista, 7) comment arrêter l'ordinateur lorsqu'il fige (c'est-à-dire lorsque vous ne pouvez plus bouger le pointeur de la souris) ou que vous ne pouvez pas fermer une fenêtre).**

- 1. Démarrez le **Gestionnaire des tâches** en enfonçant simultanément les touches **Ctrl**, **Shift**  et **Échap**, puis relâchez-les.
	- 1.1. avec **Windows Vista et 7** cliquez sur **Ouvrir le Gestionnaire des tâches** (si nécessaire);
- 2. Cliquez sur l'onglet **Applications**.
- 3. Notez que le gestionnaire affiche une ligne pour chaque application que vous avez démarrée.
- 4. Si une application affiche **Pas de réponse** dans la colonne **État** ou **Statut**, faites les actions suivantes :
	- 4.1. cliquez sur cette application pour la sélectionner ;
	- 4.2. en bas de la fenêtre, cliquez sur le bouton **Fin de tâche** pour arrêter l'application ;
	- 4.3. fermez la fenêtre **Gestionnaire des tâches**.
- 5. Si aucune application n'affiche **Pas de réponse** dans la colonne **État** ou **Statut,** ou si

l'exécution de l'instruction **4** ne règle pas le problème, enfoncez et maintenez enfoncée la touche de mise en marche de l'ordinateur jusqu'à l'arrêt de l'ordinateur (environ une dizaine de secondes), attendre 30 secondes et redémarrez l'ordinateur.

Les processus sont des programmes exécutés par Windows. Ils gèrent les fonctions de l'ordinateur comme la navigation sur Internet, l'imprimante, la souris, l'écran, l'antivirus, etc.

**Exercice 24 : ( pour Windows XP, Vista et 7) comment accélérer votre ordinateur s'il n'est pas figé, mais très lent.**

- 1. Démarrez le **Gestionnaire des tâches** en enfonçant simultanément les touches **Ctrl**, **Shift**  et **Échap**, puis relâchez-les.
	- 1.1. avec **Windows Vista et 7** cliquez sur **Ouvrir le Gestionnaire des tâches** (si nécessaire) ;
- 2. Cliquez sur l'onglet **Processus** ; le gestionnaire affiche une ligne pour chaque processus actif.
- 3. Cliquez une ou deux fois sur le titre de colonne **Nom d'utilisateur** pour placer les processus associés au **nom de l'utilisateur de l'ordinateur** en haut de la colonne.
- 4. Si un des processus associés au **nom de l'utilisateur de l'ordinateur** affiche un nombre plus grand que **90** dans la colonne **Processeur**, faites les actions suivantes :
	- 4.1. cliquez sur ce processus pour le sélectionner ;
	- 4.2. en bas de la fenêtre, cliquez sur le bouton **Terminer le processus** ;
	- 4.3. dans la fenêtre **Avertissement du Gestionnaire des tâches**, cliquez sur le bouton **Oui** ;
	- 4.4. fermez la fenêtre **Gestionnaire des tâches**.
- 5. Si aucun processus associé au **nom de l'utilisateur de l'ordinateur** n'affiche un nombre plus grand que **90** dans la colonne **Processus** ou si l'exécution de l'instruction **4** ne règle pas votre problème, redémarrez votre ordinateur avec les actions suivantes :
	- 5.1. cliquez sur le bouton **démarrer** (ou **Démarrer**) ;
	- 5.2. cliquez sur **Arrêter l'ordinateur** ou cliquez sur la pointe de flèche et cliquez sur le bouton **Arrêter** ;
	- 5.3. cliquez sur **Redémarrer**.
- 6. Si vous ne pouvez pas exécuter l'instruction **5**, enfoncez et maintenez enfoncée le bouton de mise en marche de l'ordinateur jusqu'à l'arrêt complet de l'ordinateur (environ une dizaine de secondes). Attendez 30 secondes et redémarrez l'ordinateur.

# **Windows : les options d'alimentation**

Les ordinateurs possèdent des fonctions d'économie d'énergie. Ces fonctions permettent d'éteindre le moniteur, d'arrêter les disques durs ou de vider la mémoire lorsque vous n'utilisez pas votre ordinateur.

## **Exercice 25a : (pour Windows XP) comment changer les options d'alimentation***.*

- 1. Indiquez que vous voulez changer les options d'alimentation avec les actions suivantes :
	- 1.1. cliquez sur le bouton **démarrer** ;
	- 1.2. cliquez sur **Panneau de configuration** ;
	- 1.3. en haut dans le volet de gauche, si vous lisez **Basculer vers l'affichage des catégories**, cliquez sur cette option pour afficher les catégories ;
- 1.4. cliquez sur **Performances et maintenance** ;
- 1.5. cliquez sur **Options d'alimentation**.
- 2. Dans la section inférieure de la fenêtre, spécifiez vos options d'alimentation avec les actions suivantes :
	- 2.1. sur la ligne **Extinction du moniteur**, cliquez sur le premier , puis sur **Après 30 min**, cliquez ensuite sur le deuxième , puis sur **Après 20 min** ;
	- 2.2. sur la ligne **Arrêt des disques durs**, cliquez sur le premier  $\vee$ , puis sur **Après 45 min**, cliquez ensuite sur le deuxième , puis sur **Après 30 min** ;
	- 2.3. sur la ligne **Mise en veille**, cliquez sur le premier  $\vee$ , puis sur **Après 10 min**, cliquez ensuite sur la deuxième  $\vee$ , puis sur **Après 10 min** ;
	- 2.4. sur la ligne **Mise en veille prolongée**, cliquez sur le premier  $\vee$ , puis sur 20 min, cliquez ensuite sur le deuxième , puis sur **Après 15 min** ;
	- 2.5. cliquez sur le bouton **OK**.

## 3. Fermez la fenêtre **Performances et maintenance**.

Note : les paramètres précédents ne sont que des suggestions ; vous pouvez choisir des options d'alimentation qui sont plus adaptées à vos besoins.

## **Exercice 25b : (pour Windows Vista, 7 et 8) comment changer les options d'alimentation***.*

- 1. Indiquez que vous voulez modifier une option d'alimentation avec les actions suivantes :
	- 1.1. cliquez sur le bouton **Démarrer** ;
	- 1.2. cliquez sur **Panneau de configuration** ;
	- 1.3. avec **Windows 8** faites comme suit
		- 1.3.1. à l'**Accueil** frappez sur les touches  $P + A$ ;
	- 1.4. avec **Vista**, cliquez sur **Page d'accueil du Panneau de configuration**,
	- 1.5. avec **Windows 7 et 8**, en haut à droite de **Afficher par**, cliquez sur **Catégorie** ;
	- 1.6. cliquez sur **Matériel et audio** ;
	- 4.1. sous **Options d'alimentation**, cliquez sur **Modifier les conditions de mise en veille de l'ordinateur** ;
- 2. Dans la fenêtre, spécifiez vos options d'alimentation avec les actions suivantes :
	- 2.1. avec **Windows 7 et 8**, sur la ligne **Estomper l'affichage**, sous **Sur la batterie**, cliquez sur , puis sur **5 minutes**, sous **Sur secteur**, cliquez sur , puis sur **10 minutes** ;
	- 2.2. pour **Windows Vista**, **7 et 8**, sur la ligne **Éteindre l'écran**, sous **Sur la batterie**, cliquez sur  $\vee$ , puis sur 20 minutes, sous Sur secteur, cliquez sur  $\vee$ , puis sur **30 minutes** ;
	- 2.3. pour **Windows Vista** et **7 et 8**, sur la ligne **Mise en veille** ou **Mettre l'ordinateur en veille, sous Sur la batterie**, cliquez sur  $\vee$ , puis sur **15 minutes**, sous **Sur secteur**, cliquez sur  $\vee$ , puis sur 20 minutes ;
	- 2.4. cliquez sur le bouton **Enregistrer les modifications**.
- 3. Fermez la fenêtre.

Note : les paramètres précédents ne sont que des suggestions ; vous pouvez choisir des options d'alimentation qui sont plus adaptées en fonction de vos besoins.

## **Windows : le démarrage en mode sans échec**

Lors d'un démarrage en mode sans échec, Windows démarre l'ordinateur en utilisant le strict minimum de processus. En faisant une restauration après un démarrage en mode sans échec, vous pouvez régler certains problèmes comme des problèmes causés par une mauvaise manipulation de l'ordinateur, l'installation récente d'un pilote ou d'un programme défectueux et même lors d'une infection récente d'un virus.

## **Exercice 26 : (pour Windows XP, Vista et 7) comment démarrer l'ordinateur en** *mode sans échec***, puis faire une restauration.**

- 1. Si votre ordinateur est arrêté, appuyez sur le bouton de mise en marche, puis allez à l'instruction **3**.
- 2. Si votre ordinateur fonctionne, redémarrez-le avec les actions suivantes :
	- 2.1. Avec **XP**, cliquez sur le bouton **démarrer**, cliquez sur **Arrêter l'ordinateur** et cliquez sur le bouton **Redémarrer** ;
		- 2.1.1. avec **Windows Vista et 7**, cliquez sur le bouton **Démarrer**, cliquez sur la pointe de flèche à droite du bouton **Arrêter** et cliquez sur le bouton **Redémarrer**.
- 3. Activez le mode sans échec avec les actions suivantes :
	- 3.1. frappez à répétition sur la touche **F8** durant le démarrage de l'ordinateur jusqu'à l'apparition d'un texte débutant par **Menu d'options avancées de Windows XP** ou **Option de démarrage avancée** ;
	- 3.2. sélectionnez **Mode sans échec** en utilisant les touches de flèche **Haut** et **Bas** du clavier ; 3.2.1. à notez, si vous avez à vous servir d'**Internet** pour une mise à jour par exemple, il faut sélectionner **Mode sans échec avec prise en charge réseau** ;
	- 3.3. frappez sur la touche **Entrée** ;
	- 3.4. au besoin, mettez votre mot de passe et frappez sur la touche **Entrer** ; 3.4.1. Avec **Windows Vista** ou **7**, passez à l'instruction **6**.
	- 3.5. dans la fenêtre affichant **Choisissez le système d'exploitation à démarrer**, sélectionnez **Microsoft Windows XP Édition familiale** en utilisant les touches de flèche **Haut** et **Bas** du clavier ;
	- 3.6. frappez sur la touche **Entrée** (ensuite, vous devrez attendre une trentaine de secondes devant un écran noir) ;
	- 3.7. cliquez sur **Administrateur** ;
	- 3.8. dans la fenêtre affichant **Windows fonctionne en mode sans échec**, cliquez sur le bouton **Non**.
- 4. Restaurez l'ordinateur avec les actions suivantes :
	- 4.1. dans la fenêtre **Restauration du système**, cliquez sur ® Restaurer mon ordinateur à une heure antérieure)
	- 4.2. cliquez sur le bouton **Suivant** ;
	- 4.3. choisissez un point de restauration comme suit
		- 4.3.1. si vous avez fait un point de restauration au cours de la journée, passez à l'instruction 4.3.3,
		- 4.3.2. sous **Sur ce calendrier cliquez sur une date en gras**, cliquez sur la date la plus rapprochée de la date d'aujourd'hui,
		- 4.3.3. sous **Sur cette liste cliquez sur un point de restauration**, cliquez sur le nom du point de restauration que vous voulez restaurer,
		- 4.3.4. cliquez sur le bouton **Suivan**t,
		- 4.3.5. dans la fenêtre affichant **Confirmez la sélection du point de restauration**, cliquez sur le bouton **Suivant** pour démarrer la restauration (Windows arrête l'ordinateur, le redémarre et rétablit les caractéristiques du système d'exploitation comme elles étaient au moment où le point de restauration a été enregistré).
- 5. Après le redémarrage, dans la fenêtre affichant **Restauration complète**, cliquez sur le bouton **OK**.

### **Avec Windows Vista et 7**

6. Démarrez l'outil de restauration avec les actions suivantes :

- 6.1. fermez la fenêtre **Aide et support Windows** en cliquant sur le **X** ;
- 6.2. cliquez sur le bouton **Démarrer** ;
- 6.3. pointez **Tous les programmes** ;
- 6.4. cliquez sur **Accessoires** ;
- 6.5. cliquez sur **Outils système** ;
- 6.6. cliquez sur **Restauration du système**.

7. Restaurez l'ordinateur avec les actions suivantes :

- 7.1. cliquez sur le bouton **Suivan**t ;
	- 7.1.1. si vous voulez reculer à une date encore plus loin, cliquez à gauche de **choisir un autre point de restauration**, et choisissez une autre date ;
- 7.2. cliquez sur le bouton **Suivan**t ;
- 7.3. cliquez sur le bouton **Terminer** ;
- 7.4. Dans la nouvelle fenêtre, cliquez sur le bouton **OUI**.
- 8. Après le redémarrage, dans la fenêtre affichant **Restauration complète** ou **Restauration du système**, cliquez sur le bouton **Fermer**.

Note : Pour savoir comment créer un point de restauration, voir les exercices 2a ou 2b.

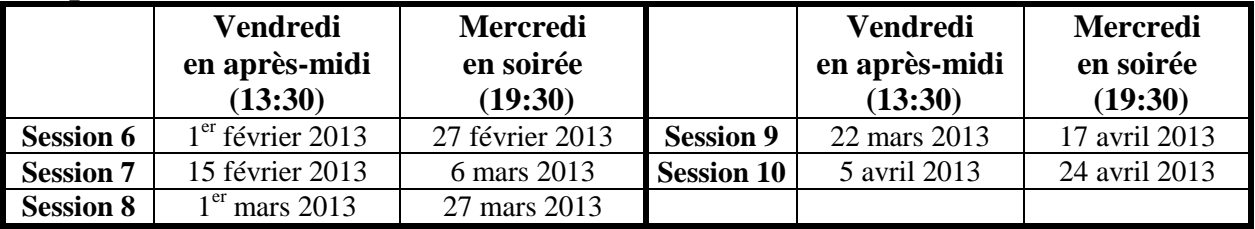

### **Les prochaines séances de la série Facile**

Les séances se tiennent au Chalet Marie-Victorin, 1150 rue Marie-Victorin à St-Bruno. Les dates ci-dessus sont sujettes à changements. Consultez le site du club (**www.cimbcc.org**) pour obtenir les dates finales et une description du contenu des séances.